## **Delete an Object from the LOR**

Last Modified on 06/25/2020 4:06 pm CDT

**NOTE:** Only the person who published an item to the LOR can delete it.

1. Click **Course Management** on the navbar then choose**LOR**.

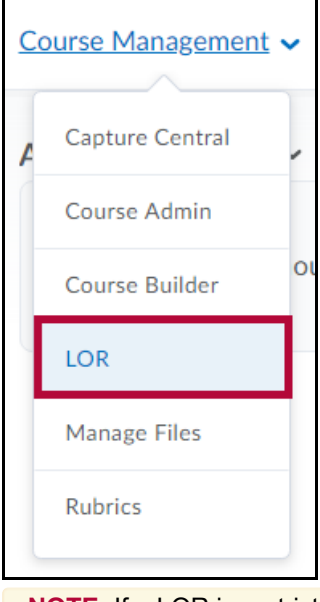

**NOTE:** If a LOR is restricted to certain groups or courses, you may not see that LOR until you have entered one of those groups or courses.

2. Click the title of the desired LOR (e.g., Shared Faculty Repository) from the list displayed.

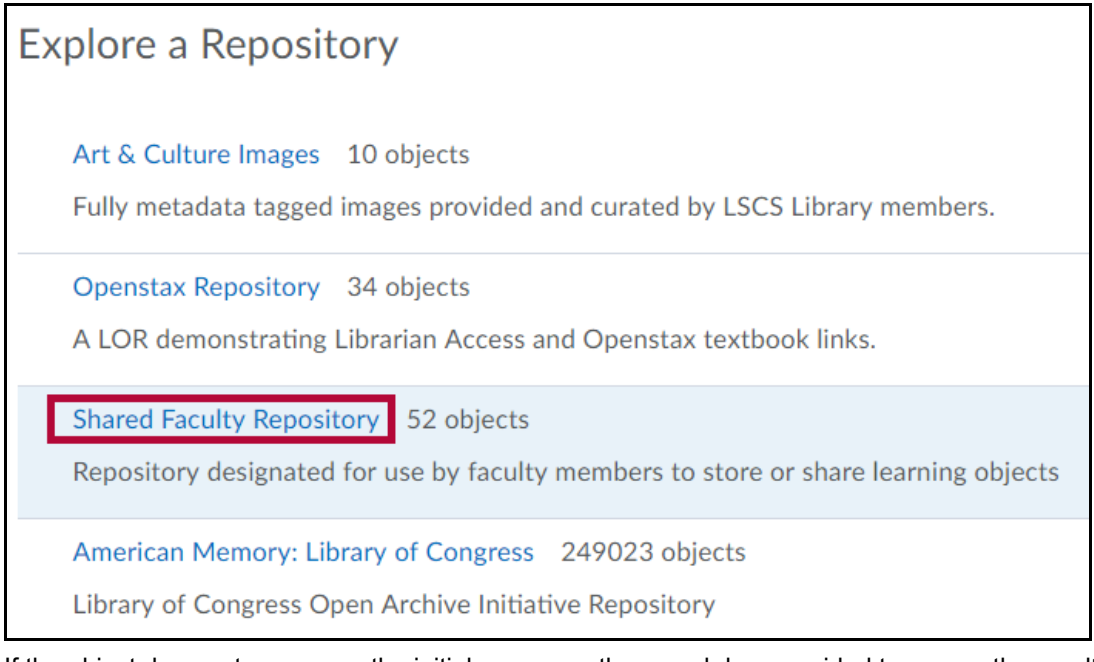

3. If the object does not appear on the initial page, use the search box provided to narrow the results by searching for the title or keywords for the object.

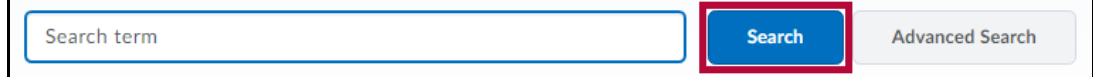

4. Once the object has been found, click the arrow next to the title, then click**Delete**.

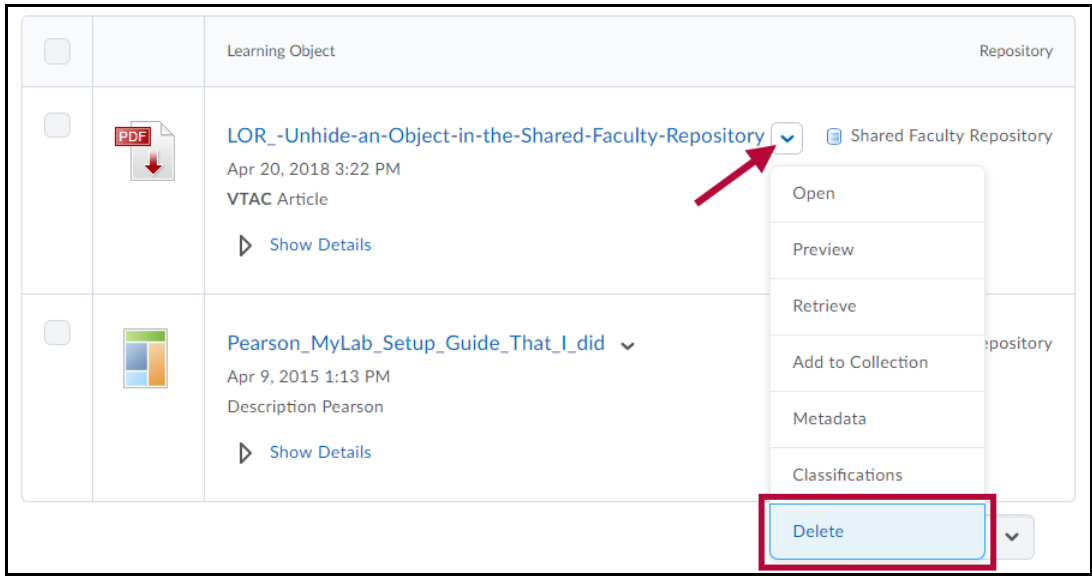

**NOTE:** Any course links made to this object will no longer function once the object is deleted.